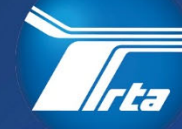

**Regional** ansportation uthoritv

# **Supplier Portal Register as a Supplier**

175 W. Jackson Blvd, Suite 1650 Chicago, IL 60604

(312) 913-3200 RTAChicago.org

## **Table of Contents**

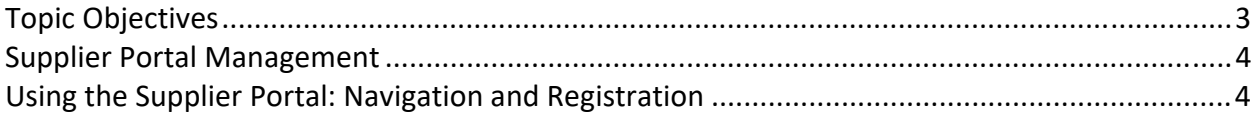

**Note**: Contents may change without notice.

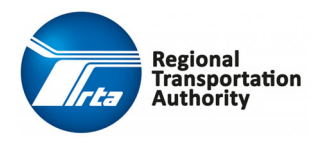

 **Supplier Portal Guide**  Page 2 of 8 **Register as A Supplier**  Procurement & Contracting

### **Topic Objectives**

After completing this course, you should be familiar with the following process:

Register a Customer as a Supplier

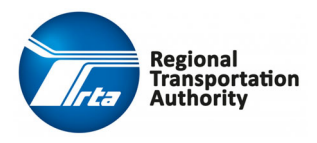

 **Supplier Portal Guide**  Page 3 of 8 **Register as A Supplier**  Procurement & Contracting

### **Supplier Portal Management**

#### **Using the Supplier Portal: Navigation and Registration**

The Supplier Portal allows suppliers to access the RTA's Procurement system through a browser.

Suppliers can register themselves as a supplier, respond to events, update their supplier information, negotiate terms, maintain subcontractors, and look up information relating to their contracts.

#### **Step‐By‐Step Procedure: Register as a Supplier in the Supplier Portal**

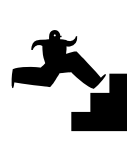

- **1.** Click the **Supplier Portal** link to access the system.
- **2.** From the **Supplier Portal** landing page, click the **Edge of the interior** icon in the upper right corner of the screen and then select **Register** from the drop‐down list. You may also select **Register As A Supplier** from the **More** drop‐down list in the menu bar.
- **3.** Review the Terms and Conditions and select the **checkbox** to accept.
- **4.** Click the **Next** button.
- **5.** In the **Become A Supplier Create an Account** section, complete the required fields:

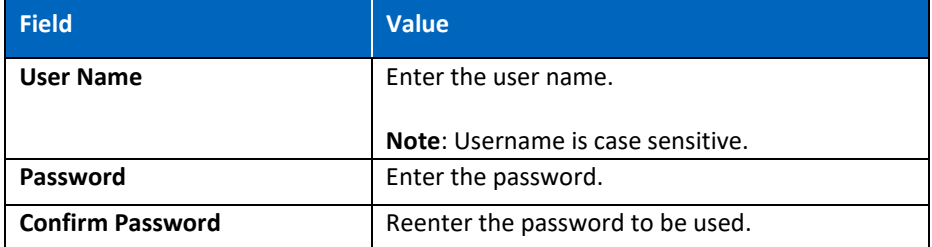

**6.** In the **Enter Information About Yourself** section, complete the required fields:

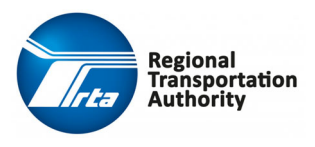

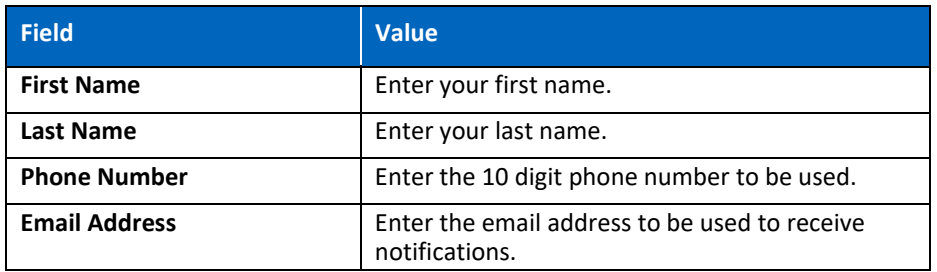

- **7.** Click the **Next** button.
- **8.** In the **Company Information** section, complete the required fields:

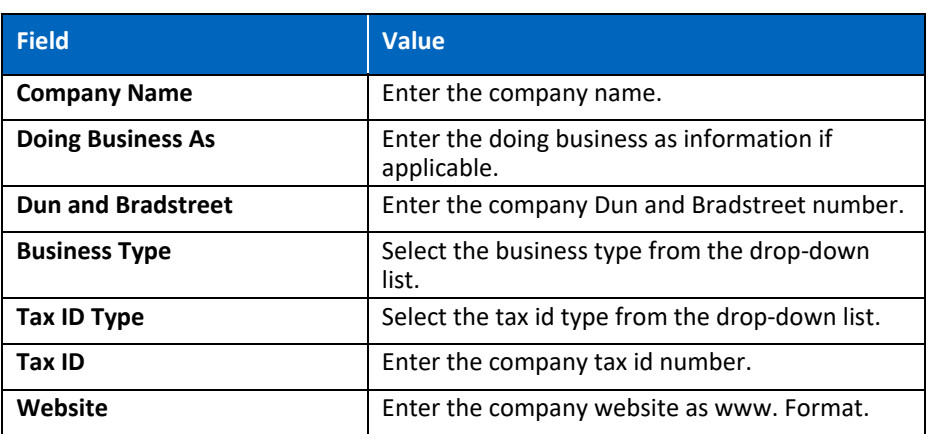

**Note:** VAT Registration Country and VAT Registration Number are for non‐U.S.A. based countries. Please leave blank if you do not have a VAT number.

**9.** In the **Address Information** section, complete the required fields:

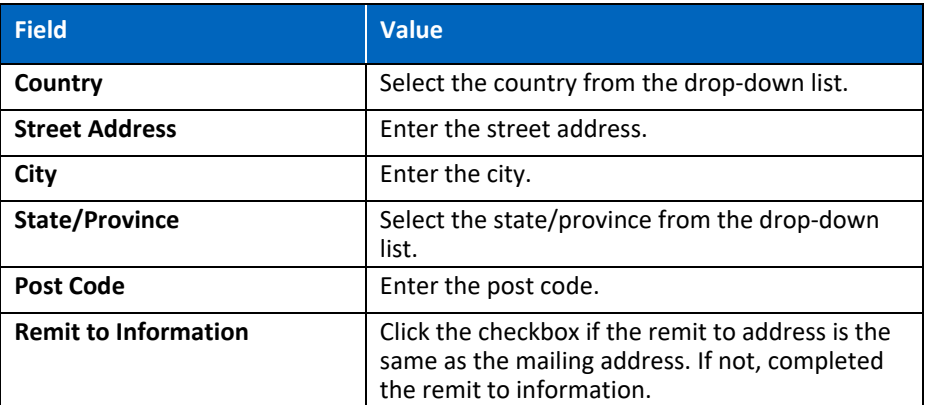

**10.** Click the **Next** button.

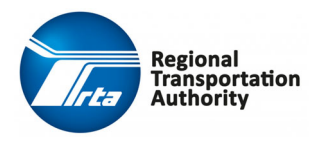

**Note**: For security purposes, please do not submit banking information. Banking information will be requested by the RTA Procurement and Contracting at time of award.

- **11.** You will skip the **Bank Information** screen as you should not submit any banking information until requested by the RTA Procurement and Contracting.
- **12.** Click the **Next** button.
- **13.** On the **Diversity Codes** screen, click the **Create** button and complete the required fields:

**Note:** Registration on RTA Chicago's Supplier Portal requires selecting a diversity code, gender, and/or ethnicity as part of supplier registration.

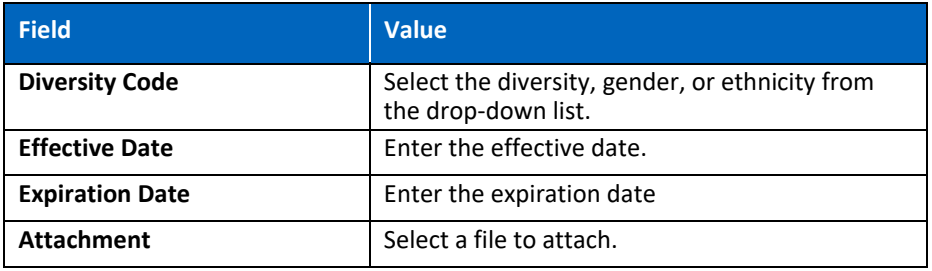

**14.** Click the **OK** button.

**Note**: Repeat steps #13 – 14 for as many codes that apply to your organization.

- **15.** Click the **Next** button.
- **16.** On the **Questions** screen; answer any and all question(s) listed and attach document(s) as required.
- **17.** Click the **Next** button.
- **18.** Click the **Select Commodity Codes** button.
- **19.** Select the appropriate **Commodity Code(s).**

**Note:** Registration on RTA Chicago's Supplier Portal requires selecting one or more commodity code(s) relevant to your business.

- **20.** Click the **Attach to Contact** button.
- **21.** Click the **Close** button.

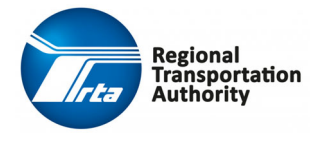

- **22.** Click the **Next** button.
- **23.** On the **Certifications** screen, click the **Create** button and complete the required fields:

**Note:** Registration on RTA Chicago's Supplier Portal requires selecting certification(s) as a part of supplier registration.

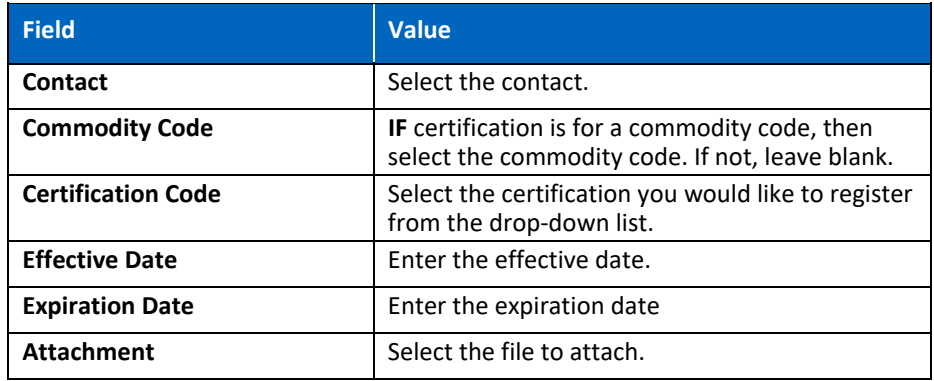

**24.** Click the **OK** button.

**Note**: Repeat steps #23 – 24 for as many certifications that apply to your organization.

- **25.** Click the **Next** button.
- **26.** On the **Proxy Notifications** screen, click the **Create** button and complete the required fields:

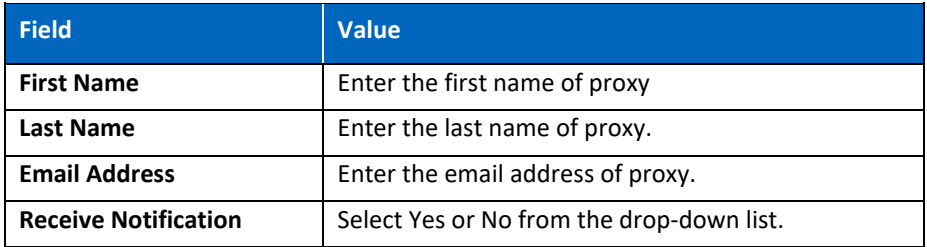

- **27.** Click the **Next** button.
- **28.** On the **Status** screen, the Supplier Number is assigned and a message of Registration Status: Complete displays.

**Note:** The next (3) steps will allow you to finalize your account and enable the reset password feature.

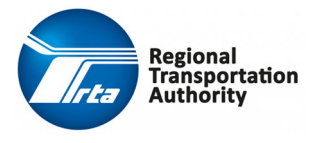

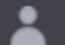

٠

- **29.** To log off the supplier portal, click the **EXADDED** icon in the upper right corner of the screen and then select **Sign out** from the drop-down list.
- **30.** From the **Supplier Portal** landing page, click the **Election** icon in the upper right corner of the screen and then select **Sign in** from the drop‐ down list. Enter your **User Name** and **Password** to sign in.
- **31.** Please answer the security question that appears. Then hit the Tab button on your keyboard, then finally click the **Save** button.

#### **Expected Results:**

You have successfully completed the supplier registration and a supplier number has been assigned.

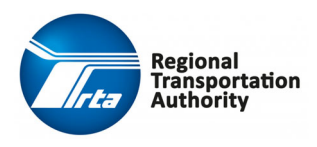